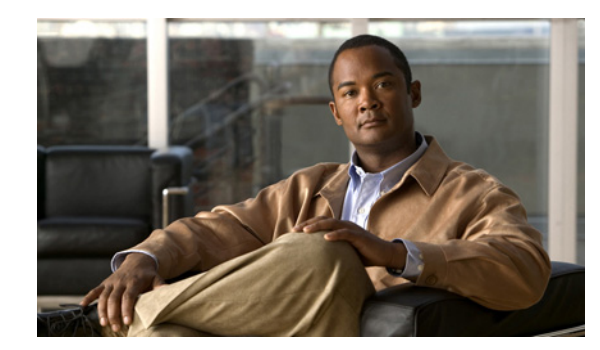

# **CHAPTER 2**

# **Chassis Display Tasks**

These topics describe the chassis display tasks for Element Manager:

- **•** [Viewing Card Properties, page 2-2](#page-1-0)
- **•** [Deleting Inactive Images from an Interface Card, page 2-4](#page-3-0)
- **•** [Resetting an Interface Card, page 2-4](#page-3-1)
- **•** [Enabling or Disabling a Card, page 2-4](#page-3-2)
- **•** [Viewing the Card Inventory, page 2-5](#page-4-0)
- **•** [Viewing Internal Gateway Ports of a Card, page 2-6](#page-5-0)
- **•** [Viewing Card IP Addresses, page 2-7](#page-6-0)
- **•** [Viewing Card Bridging Details, page 2-8](#page-7-0)
- **•** [Viewing Port Properties, page 2-8](#page-7-1)
- **•** [Viewing Serial Management Port Properties, page 2-11](#page-10-0)
- **•** [Viewing Ethernet Management Port Properties, page 2-12](#page-11-0)
- **•** [Viewing and Setting InfiniBand Management Port Properties, page 2-13](#page-12-0)
- **•** [Viewing Port Bridging Properties, page 2-14](#page-13-0)
- **•** [Configuring Ports, page 2-14](#page-13-1)
- **•** [Rebooting the Server Switch, page 2-17](#page-16-0)

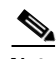

**Note** When you launch Element Manager and open a server switch, a graphical display of that server switch appears. Colors in the display indicate the status of various components of the server switch. Various right- and left-click options let you configure the components that you see in the display.

# <span id="page-1-0"></span>**Viewing Card Properties**

To view card properties, follow these steps:

**Step 1** Right-click the card in the chassis display with properties that you want to view.

A right-click menu appears.

<span id="page-1-1"></span>**Step 2** From the right-click menu, choose **Properties**.

A window opens and displays the type and number of the card in the title bar. [Table 2-1](#page-1-1) describes the fields that appear in the Card tab of the card window.

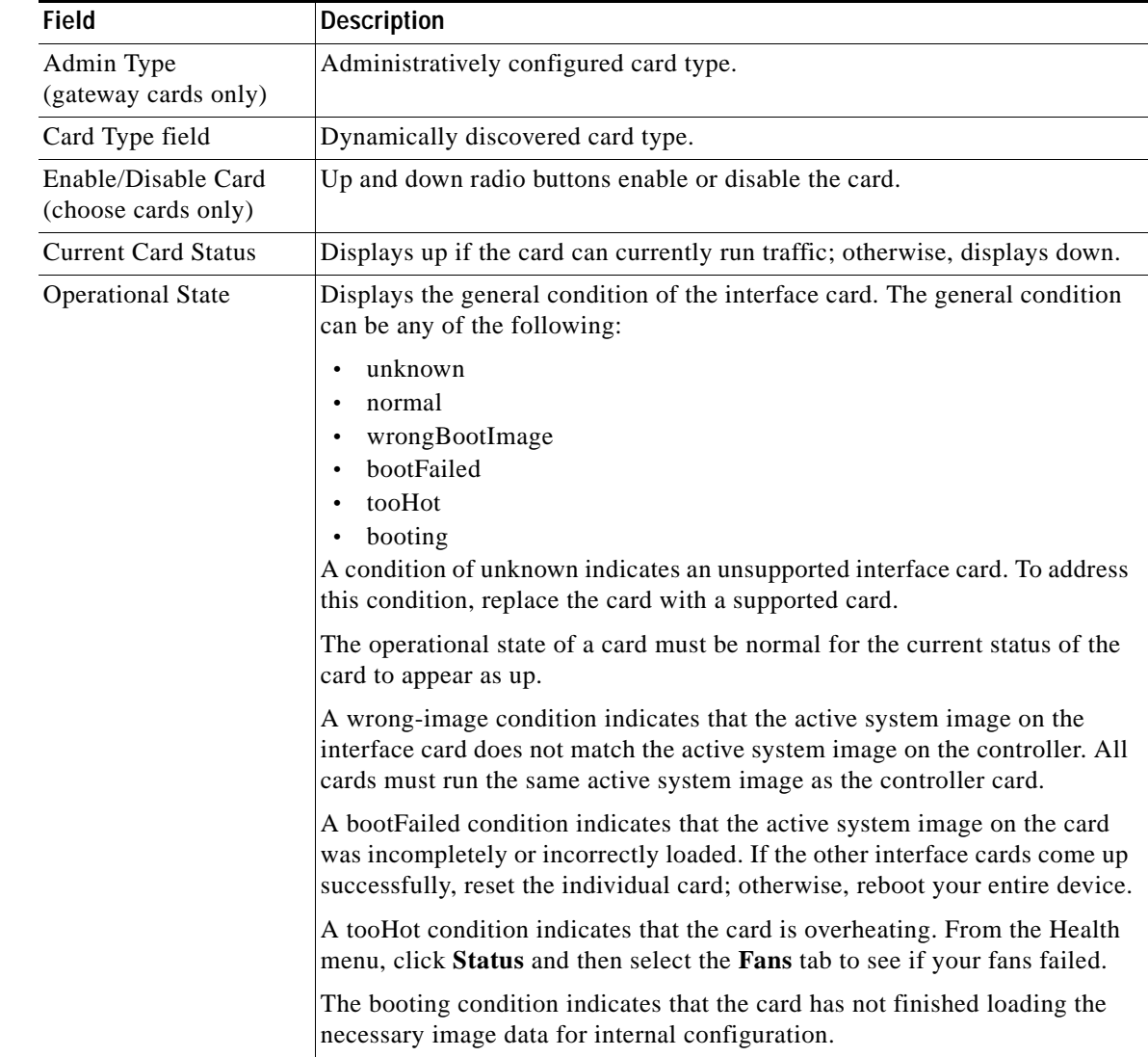

#### *Table 2-1 Card Tab Fields*

| Field                           | <b>Description</b>                                                                                                    |  |
|---------------------------------|----------------------------------------------------------------------------------------------------|--|
| Card Boot Stage                 | Boot Stage values can be any of the following:                                                                                                    |  |
|                                 | recovery<br>$\bullet$<br>ipl<br>$\bullet$<br>ppcboot<br>fpga<br>pic<br>ib<br>rootfs<br>$\bullet$<br>kernel<br>$\bullet$<br>exe<br>$\bullet$<br>done<br>none                                                                                                    |  |
| <b>Card Boot Status</b>         | Boot Status values can be any of the following:<br>upgrading<br>$\bullet$<br>success<br>$\bullet$<br>failed<br>badVersion<br>$\bullet$<br>badCrc<br>$\bullet$<br>memoryError<br>$\bullet$<br>outOfSpace<br>$\bullet$<br>programmingError<br>hardwareError<br>fileNotFound<br>$\bullet$<br>inProgress<br>$\bullet$<br>none<br>$\bullet$ |  |
| Serial Number                   | Factory-assigned product serial number of the card.                                                                                                    |  |
| PCA Serial Number               | Printed circuit assembly (PCA) serial number of the card.                                                                                                    |  |
| PCA Assembly Number             | Printed circuit assembly (PCA) assembly number of the card.                                                                                                    |  |
| FRU Number                      | Field-replaceable unit (FRU) number of the card.                                                                                                    |  |
| Product Version ID              | Version of the product.                                                                                                    |  |
| Action<br>(varies by card type) | Provides none, reset, and deleteInactiveImages radio buttons. For more<br>information, see the "Deleting Inactive Images from an Interface Card"<br>section on page 2-4 and the "Resetting an Interface Card" section on<br>page 2-4.                                                                                                  |  |
| Result                          | Result of the action from the Action field.                                                                                                    |  |

*Table 2-1 Card Tab Fields (continued)*

## <span id="page-3-0"></span>**Deleting Inactive Images from an Interface Card**

To remove an inactive image from an interface card, follow these steps:

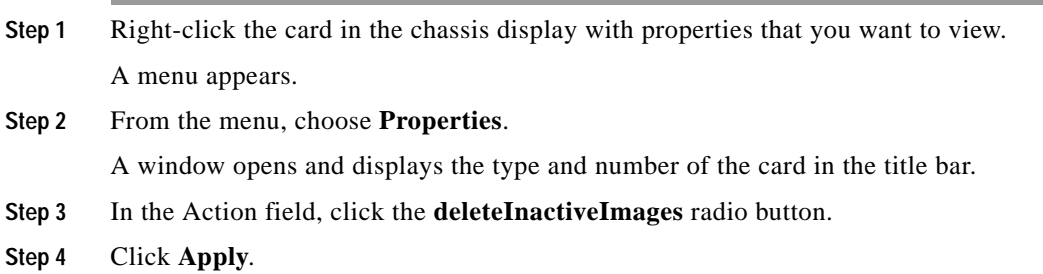

## <span id="page-3-1"></span>**Resetting an Interface Card**

To reset an interface card, follow these steps:

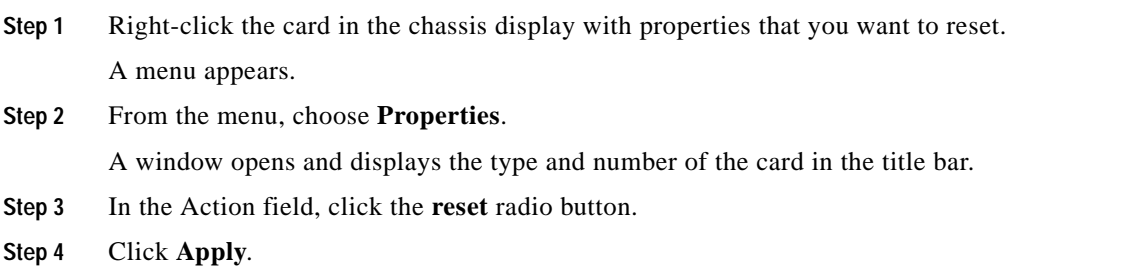

## <span id="page-3-2"></span>**Enabling or Disabling a Card**

With Element Manager, you can bring up or shut down any card on your chassis. These procedures configure the administrative status of a card:

- **•** [Enabling a Card, page 2-4](#page-3-3)
- **•** [Disabling a Card, page 2-5](#page-4-1)

#### <span id="page-3-3"></span>**Enabling a Card**

To enable an interface card, follow these steps:

**Step 1** Right-click the card in the chassis display that you want to bring up. A menu appears.

**Step 2** From the menu, choose **Properties**.

A window opens and displays the type and number of the card in the title bar.

**Step 3** In the Enable/Disable Card field, click the **up** radio button.

**Step 4** Click **Apply**.

### <span id="page-4-1"></span>**Disabling a Card**

To disable a card, follow these steps:

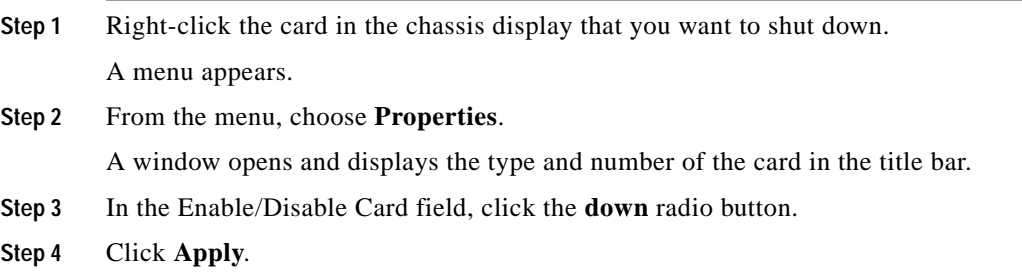

## <span id="page-4-0"></span>**Viewing the Card Inventory**

To view memory and image information on a card, follow these steps:

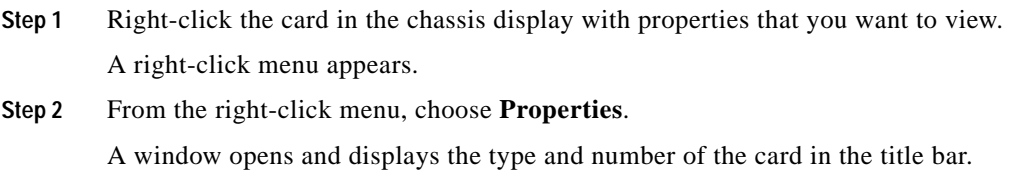

<span id="page-4-2"></span>**Step 3** Click the **Inventory** tab.

[Table 2-2](#page-4-2) describes the fields in the Inventory tab of the card window.

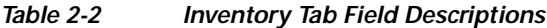

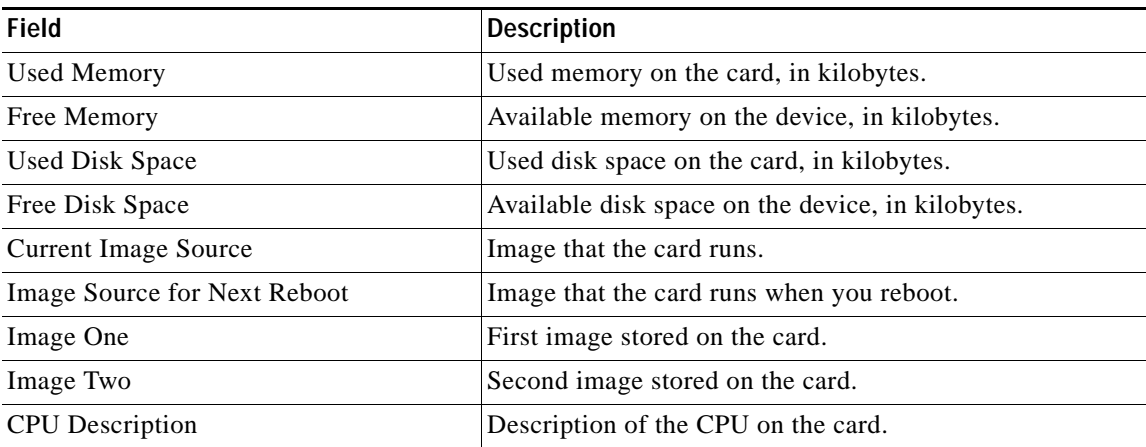

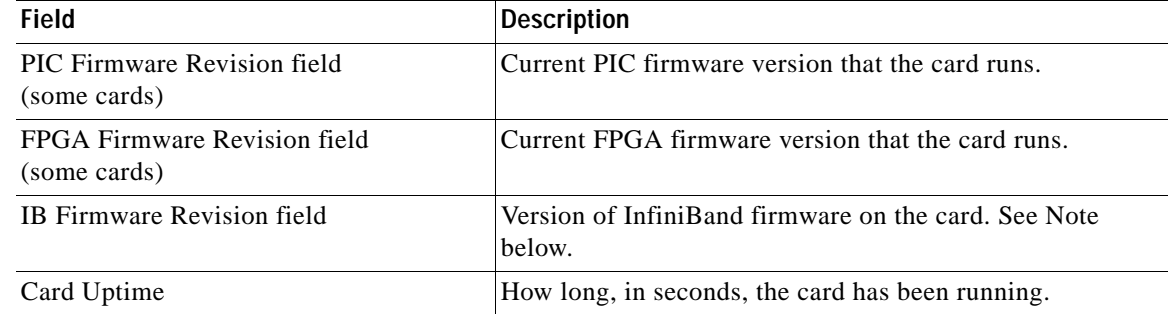

#### *Table 2-2 Inventory Tab Field Descriptions (continued)*

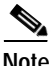

**Note** For platforms designed with the InfiniScale III switch chip (7000 and 7008 platforms), the Element Manager displays the device ID and version number of the InfiniBand chip for each card. For platforms using the original InfiniScale switch chip (3001 and 3012 platforms), no parenthetical text appears. The Cisco SFS 3001 and Cisco SFS 3012 chassis run original InfiniScale switch chips. The Cisco SFS 7000 and Cisco SFS 7008 chassis run later versions.

## <span id="page-5-0"></span>**Viewing Internal Gateway Ports of a Card**

Ethernet Gateway cards use two internal gateway ports to pass traffic through a server switch. To view gateway port details for Ethernet Gateway cards, follow these steps:

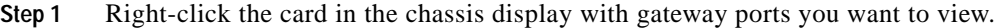

A right-click menu appears.

**Step 2** From the right-click menu, choose **Properties**.

A window opens and displays the type and number of the card in the title bar.

<span id="page-5-1"></span>**Step 3** Click the **Gateway Ports** tab.

[Table 2-3](#page-5-1) describes the fields in the Gateway Ports tab of the card window.

*Table 2-3 Gateway Ports Tab Field Descriptions*

| <b>Field</b>              | <b>Description</b>                             |
|---------------------------|------------------------------------------------|
| <b>IfIndex</b>            | Port (interface) number, in slot#/port# format |
| Port Name                 | Port name                                      |
| Port Type                 | Port type                                      |
| <b>Current Port Speed</b> | Current speed of the port                      |

## <span id="page-6-0"></span>**Viewing Card IP Addresses**

To view the IP addresses of Ethernet Gateway cards, follow these steps:

**Step 1** Right-click the card in the chassis display with IP addresses you want to view.

A right-click menu appears.

**Step 2** From the right-click menu, choose **Properties**.

A window opens and displays the type and number of the card in the title bar.

<span id="page-6-1"></span>**Step 3** Click the **IP Addresses** tab.

[Table 2-4](#page-6-1) describes the fields in the IP Addresses tab of the card window.

*Table 2-4 IP Addresses Tab Field Descriptions*

| <b>Field</b>            | <b>Description</b>                                                                                                    |
|-------------------------|----------------------------------------------------------------------------------------------------|
| Port                    | Port number, in card#port# format. A port# of 0 represents the internal gateway<br>port of the interface card.                                                                                     |
| Address                 | IP address that you assigned to the port.                                                                                                    |
| <b>Netmask</b>          | Subnet mask that you assigned to the port.                                                                                                    |
| <b>B</b> castAddrFormat | IP broadcast address format that the port uses.                                                                                                    |
| ReasmMaxSize            | Size of the largest IP datagram that this port can receive and reassemble from<br>incoming fragmented IP datagrams.                                                                                |
| Type                    | Displays primary or backup to indicate whether the interface card acts as the<br>primary or backup interface for the IP address that appears in the address field.                                 |
| <b>Status</b>           | Displays active or inactive to indicate whether the card actively services IP<br>packets addressed to the IP address in the address field or does not service packets<br>to the specified address. |

## <span id="page-7-0"></span>**Viewing Card Bridging Details**

To view bridging details for Ethernet Gateway cards, follow these steps:

- **Step 1** Right-click the card in the chassis display with bridging details you want to view. A menu appears.
- **Step 2** From the menu, choose **Properties**.

A window opens and displays the type and number of the card in the title bar.

<span id="page-7-2"></span>**Step 3** Click the **Bridging** tab.

[Table 2-5](#page-7-2) describes the fields in the Bridging tab of the card window.

*Table 2-5 Bridging Tab Field Descriptions*

| <b>Field</b>    | <b>Description</b>                                                                                                    |
|-----------------|----------------------------------------------------------------------------------------------------|
| Port            | Port number, in slot#/port# format.                                                                                                    |
| IB P_Key        | Partition key that you assigned to the bridge group to which the port belongs.                                                                                                    |
| Bridge Group ID | Bridge group to which the port belongs. Assign the bridge group by choosing<br><b>Ethernet</b> > Bridging. For more information, see the "Creating a Bridge"<br>Group" section on page 12-9. |

## <span id="page-7-1"></span>**Viewing Port Properties**

To view port properties, follow these steps:

**Step 1** Right-click the port in the chassis display with properties that you want to view.

**Step 2** Choose **Properties**.

A window opens and displays the type and number of the port in the title bar. The contents of the window vary by port type.

- **•** [Table 2-6](#page-7-3) describes the fields in the properties window of an Ethernet port.
- **•** [Table 2-7](#page-8-0) describes the fields in the properties window of a Fibre Channel port.
- **•** [Table 2-8](#page-9-0) describes the fields in the properties window of an InfiniBand port.

<span id="page-7-3"></span>**Field Description** Port Type Identifies the port type based on the function of the port (Ethernet, Fibre Channel, or InfiniBand) and the type of card on which the port resides. Port Name A port name that you can edit and apply to the port.

*Table 2-6 Ethernet Port Properties Window Field Descriptions*

| <b>Field</b>                                      | <b>Description</b>                                                                                                    |
|---------------------------------------------------|----------------------------------------------------------------------------------------------------|
| Enable/Disable Port                               | Up and down radio buttons let you configure the administrative<br>status of the port.                                                                                |
| <b>Current Port Status</b>                        | Indicates whether or not the port is ready for use.                                                                                                    |
| <b>Physical State</b>                             | Displays the current state of the port, for example polling.                                                                                                    |
| Auto Negotiation Supported                        | Displays true if the port supports autonegotiation.                                                                                                    |
| <b>Enable Auto Negotiation</b>                    | Enables or disables autonegotiation on the port.                                                                                                    |
| Set Port Speed                                    | Radio buttons let you configure the speed of the port.                                                                                                    |
| <b>Current Port Speed</b>                         | Displays the speed of the port.                                                                                                    |
| Set Duplex (Ethernet gateway<br>ports)            | Radio buttons let you configure the duplex setting of the port.                                                                                                    |
| <b>Current Duplex (Ethernet</b><br>gateway ports) | Indicates whether the port runs in full duplex mode or half duplex<br>mode.                                                                                          |
| Enable Link Up/Down Trap                          | Enabled and disabled radio buttons let you configure whether or not<br>the port sends a trap when links go up or down.                                               |
| <b>MTU</b>                                        | Displays the maximum transmission unit (MTU) of the port, in<br>bytes.                                                                                               |
| <b>MAC</b> Address                                | Displays the media access control (MAC) address of the port.                                                                                                    |
| Last Changed On                                   | Displays the time and date of the last time that a user configured the<br>port.                                                                                      |
| Action (Ethernet gateway ports)                   | Flushes the ARP table when you choose the flushArp radio button,<br>and then click Apply. Executes no action if you choose the none<br>radio button and click Apply. |
| Result (Ethernet gateway ports)                   | Displays the result of the action in the Action field after it is applied.                                                                                           |

*Table 2-6 Ethernet Port Properties Window Field Descriptions (continued)*

#### <span id="page-8-0"></span>*Table 2-7 Fibre Channel Port Properties Window Field Descriptions*

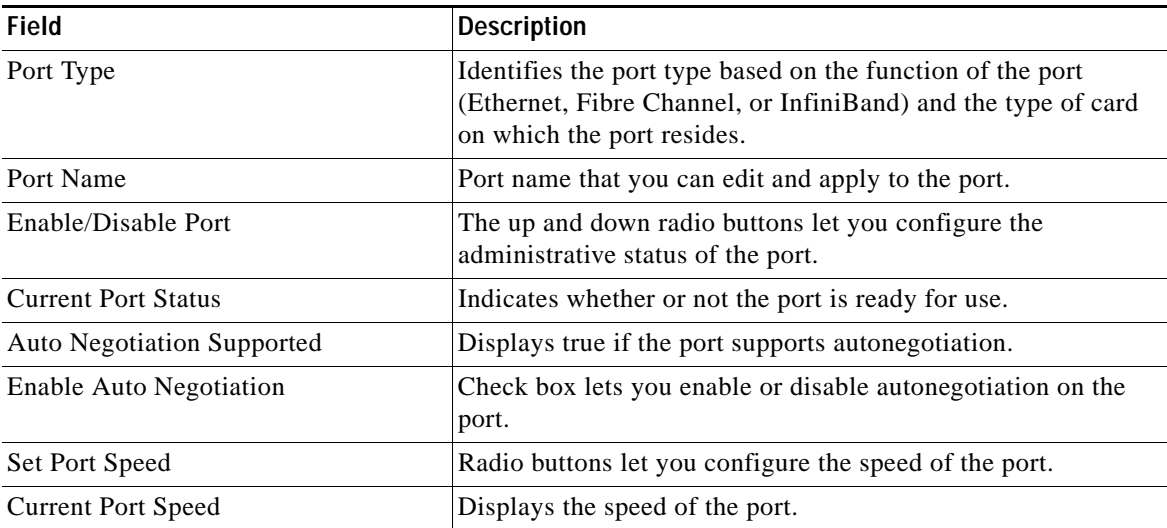

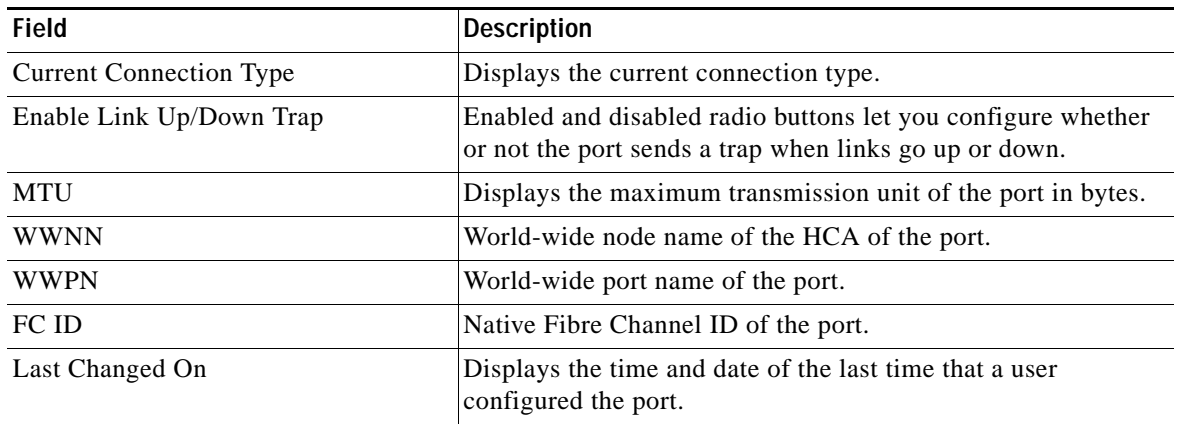

#### *Table 2-7 Fibre Channel Port Properties Window Field Descriptions (continued)*

#### <span id="page-9-0"></span>*Table 2-8 InfiniBand Port Properties Window Field Descriptions*

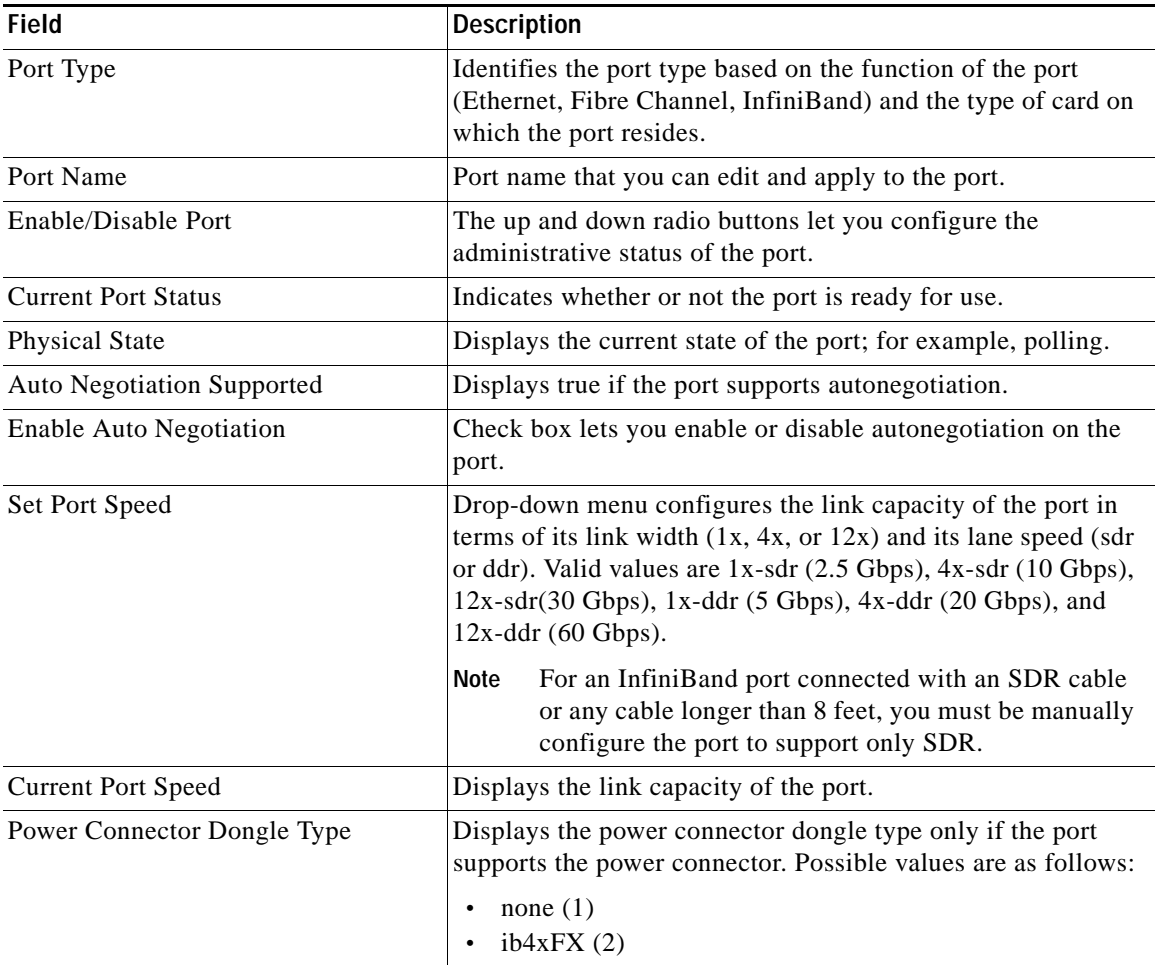

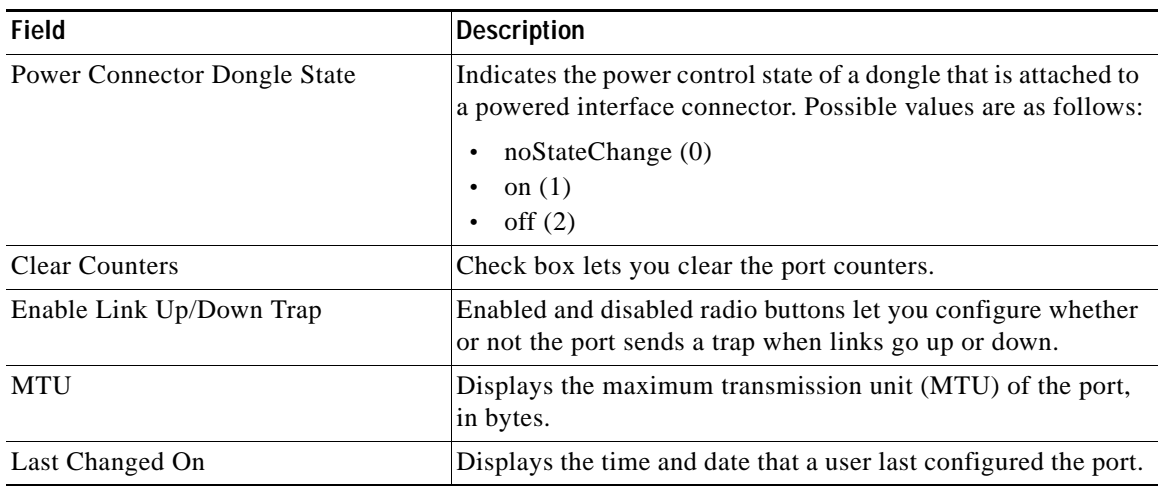

#### *Table 2-8 InfiniBand Port Properties Window Field Descriptions (continued)*

## <span id="page-10-0"></span>**Viewing Serial Management Port Properties**

To view serial management port properties, follow these steps:

- **Step 1** From the Edit menu, choose **Management Ports**. The Management Ports window opens.
- <span id="page-10-1"></span>**Step 2** Click the **Serial Port** tab.

[Table 2-9](#page-10-1) describes the fields in the Serial Port tab.

*Table 2-9 Serial Port Field Descriptions*

| <b>Field</b>     | Description                                                        |
|------------------|--------------------------------------------------------------------|
| <b>Baud Rate</b> | Baud rate setting to which you must set your serial connection.    |
| Data Bits        | Data bit setting to which you must set your serial connection.     |
| <b>Stop Bits</b> | Stop bit setting to which you must set your serial connection.     |
| Parity           | Parity field setting to which you must set your serial connection. |

If you do not have a serial connection, see the ["Establishing a Serial Connection" section on page 2-12](#page-11-1).

### <span id="page-11-1"></span>**Establishing a Serial Connection**

To create a serial connection to your server switch, follow these steps:

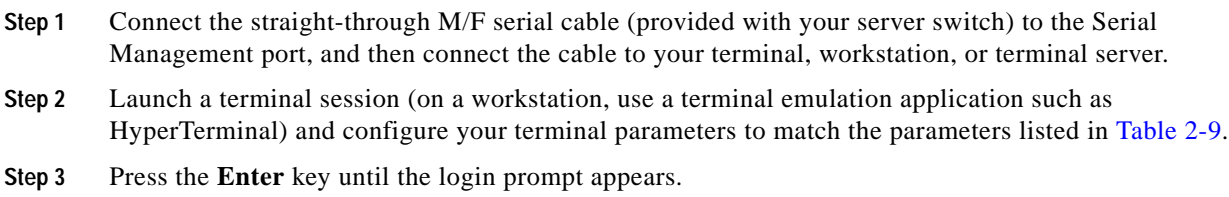

## <span id="page-11-0"></span>**Viewing Ethernet Management Port Properties**

To view Ethernet management port properties, follow these steps:

- **Step 1** From the Edit menu, choose **Management Ports**. The Management Ports window opens.
- <span id="page-11-2"></span>**Step 2** Click the **Ethernet Port** tab.

[Table 2-10](#page-11-2) describes the fields in the **Ethernet Port** tab.

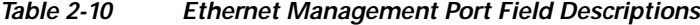

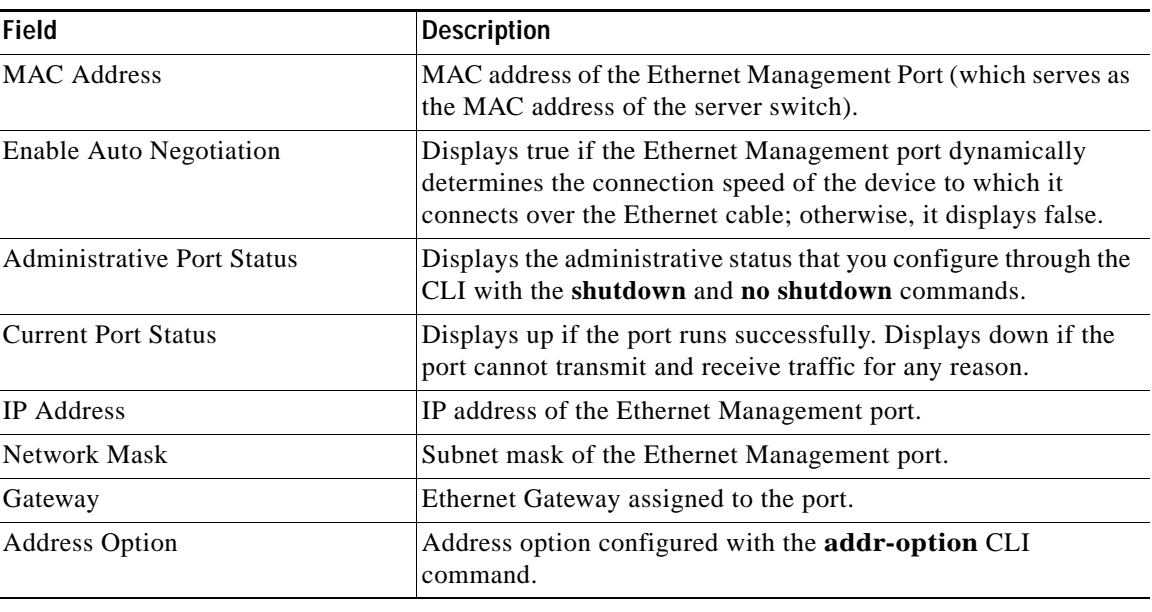

## <span id="page-12-0"></span>**Viewing and Setting InfiniBand Management Port Properties**

These topics discuss viewing and setting InfiniBand management port properties:

- **•** [Viewing InfiniBand Management Port Properties, page 2-13](#page-12-1)
- [Changing the Inband IPoIB Partition, page 2-13](#page-12-2)

#### <span id="page-12-1"></span>**Viewing InfiniBand Management Port Properties**

To view InfiniBand management port properties, follow these steps:

**Step 1** From the Edit menu, and choose **Management Ports**. The Management Ports window opens.

#### <span id="page-12-3"></span>**Step 2** Click the **InfiniBand Port** tab.

[Table 2-11](#page-12-3) describes the fields in the InfiniBand Port tab.

| <b>Field</b>                      | <b>Description</b>                                                                                                    |
|-----------------------------------|----------------------------------------------------------------------------------------------------|
| <b>Administrative Port Status</b> | Administrative status that you configure through the CLI with<br>the shutdown and no shutdown commands.                     |
| <b>Current Port Status</b>        | Displays up if the port runs successfully. Displays down if the<br>port cannot transmit and receive traffic for any reason. |
| <b>IP</b> Address                 | IP address of the InfiniBand Management port.                                                                               |
| Network Mask                      | Subnet mask of the InfiniBand Management port.                                                                              |
| Gateway                           | IP address of the gateway that the InfiniBand port uses.                                                                    |
| <b>Address Option</b>             | Address option configured with the <b>addr-option</b> CLI<br>command.                                                       |
| <b>MTU</b>                        | Maximum transmission unit of the InfiniBand port.                                                                           |

*Table 2-11 InfiniBand Management Port Field Descriptions*

#### <span id="page-12-2"></span>**Changing the Inband IPoIB Partition**

In case IPoIB multicast joins are disabled on the default partition, you can change the inband IPoIB management partition to a partition that allows IPoIB multicast joins.

To use a different partition as the inband IPoIB management partition, follow these steps:

- **Step 1** From the Edit menu, choose **Management Ports**. The Management Ports window opens.
- **Step 2** Click the **InfiniBand Port** tab.

**Step 3** In the PKey field, enter the partition key you want to use for the inband IPoIB partition.

**Step 4** Click **Apply**.

## <span id="page-13-0"></span>**Viewing Port Bridging Properties**

To view the bridging properties of a port, follow these steps:

- **Step 1** Right-click the Ethernet port in the chassis display with bridging properties you want to view.
- **Step 2** From the right-click menu, choose **Properties**. A window opens and displays the type and number of the port in the title bar. The contents of the window vary by port type.
- <span id="page-13-2"></span>**Step 3** Click the **Bridging** tab.

[Table 2-12](#page-13-2) describes the fields in this tab.

#### *Table 2-12 Port Bridging Table Field Descriptions*

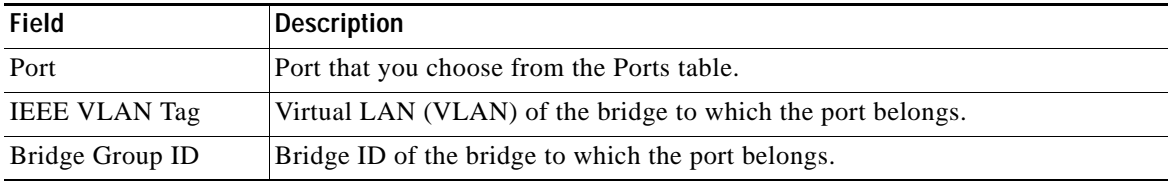

## <span id="page-13-1"></span>**Configuring Ports**

Element Manager provides different configuration options for each type of port. The options available to each port appear in the Port Properties window.

**Note** To configure multiple ports at once, press the **Ctrl** key and click multiple ports of the same type, and then right-click one of the ports that you selected to view right-click menu options.

These topics describe how to configure port properties:

- **•** [Configuring a Port Name, page 2-15](#page-14-0)
- **•** [Enabling or Disabling a Port, page 2-15](#page-14-1)
- **•** [Configuring Autonegotiation on a Port, page 2-15](#page-14-2)
- **•** [Configuring Port Speed, page 2-16](#page-15-0)
- **•** [Clearing InfiniBand Port Counters, page 2-16](#page-15-1)
- **•** [Configuring Port IP Addresses, page 2-16](#page-15-2)

### <span id="page-14-0"></span>**Configuring a Port Name**

To configure the administrative name of a port, follow these steps:

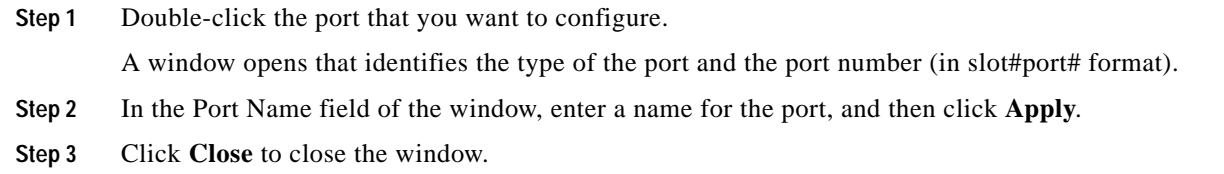

### <span id="page-14-1"></span>**Enabling or Disabling a Port**

To enable or disable a port, follow these steps:

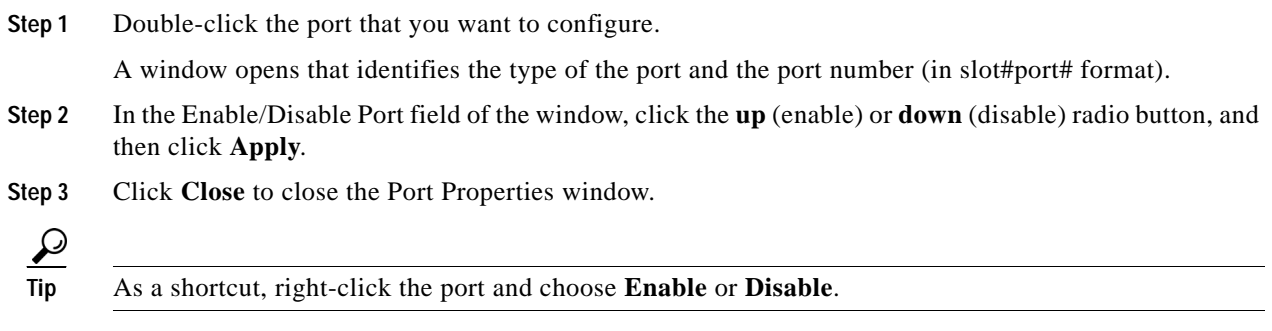

### <span id="page-14-2"></span>**Configuring Autonegotiation on a Port**

To enable or disable autonegotiation on a port, follow these steps:

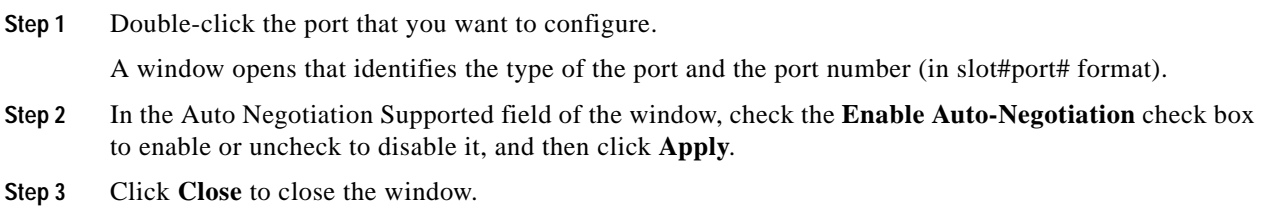

### <span id="page-15-0"></span>**Configuring Port Speed**

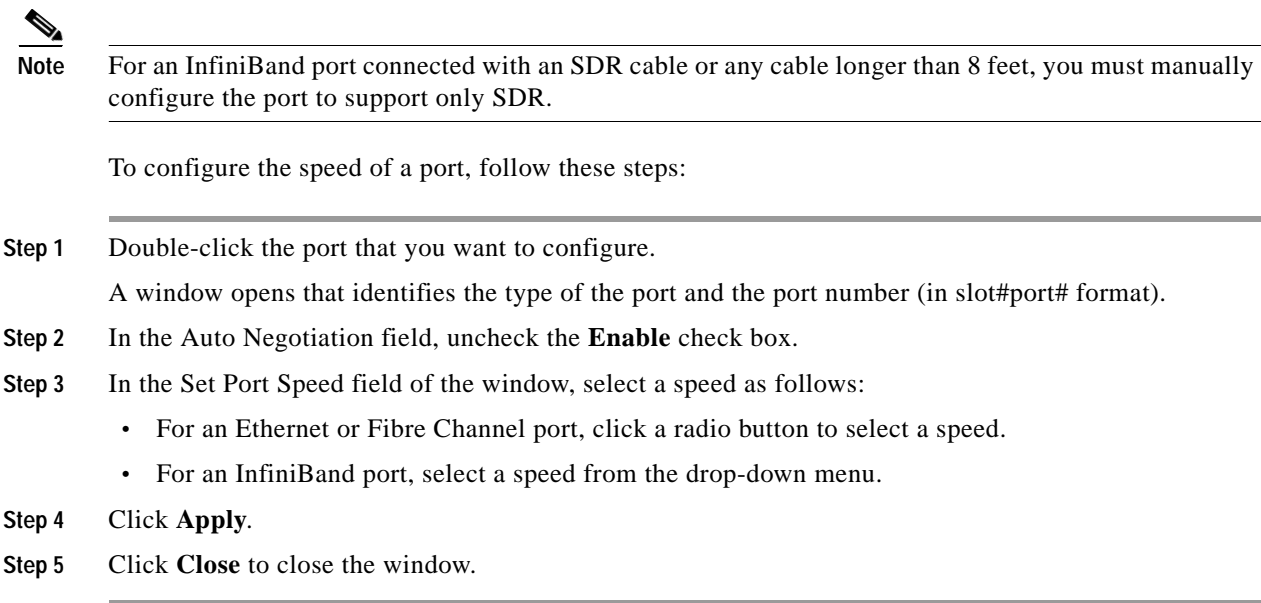

### <span id="page-15-1"></span>**Clearing InfiniBand Port Counters**

To clear InfiniBand port counters, follow these steps:

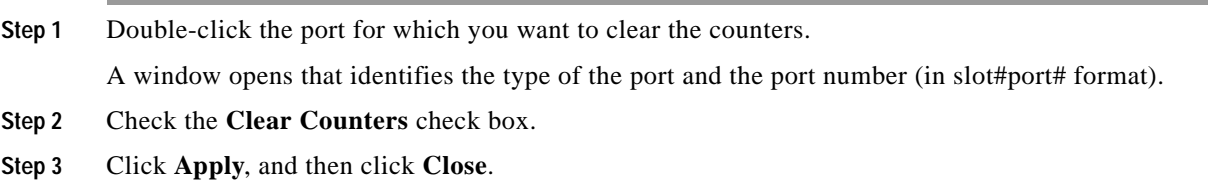

See Table 7-1 on page 7-2 for descriptions of the counters reset by this procedure.

### <span id="page-15-2"></span>**Configuring Port IP Addresses**

To configure an IP address for a port, follow these steps:

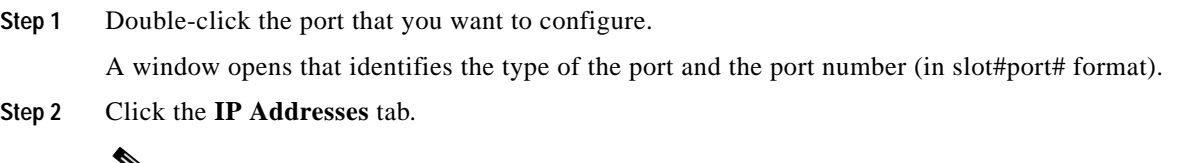

#### $\overline{\mathscr{L}}$

**Note** Before you can manually add IP addresses, you must configure the port for bridging. For more information, see the *Ethernet Gateway User Guide*.

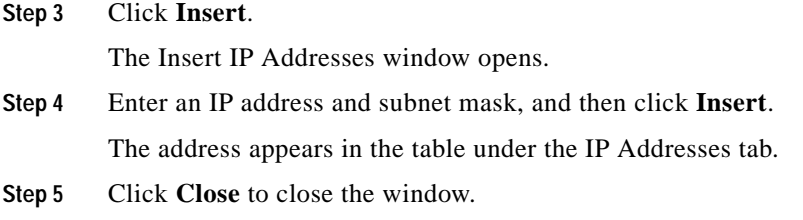

# <span id="page-16-0"></span>**Rebooting the Server Switch**

To reboot the server switch, follow these steps:

- **Step 1** Right-click the server switch in the chassis display (avoid selectable elements such as ports and cards), and click **Reboot**. A window opens and prompts you to save configuration changes. **Step 2** Click **Yes** to save configuration changes, or click **No** to discard the changes. A window opens to verify that you want to reboot.
- **Step 3** Click **OK** to reboot; otherwise, click **Cancel**.

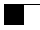

П